### **Wikiprint Book**

**Title: Panel zarządzania załącznikami**

**Subject: eDokumenty - elektroniczny system obiegu dokumentów, workflow i CRM - NewBusinessAdmin/Landing/Attachments**

**Version: 21**

**Date: 07/22/24 17:56:31**

# **Table of Contents**

*Panel zarządzania załącznikami 3 Akcje dostępne pod przyciskami 3 Menu rozwijane 4*

## **Panel zarządzania załącznikami**

Panel zarządzania załącznikami wyświetlany jest w wielu miejscach w systemie, np. w oknie dokumentu czy zdarzenia. Służy on do magazynowania plików powiązanych z danym dokumentem, zdarzeniem etc.

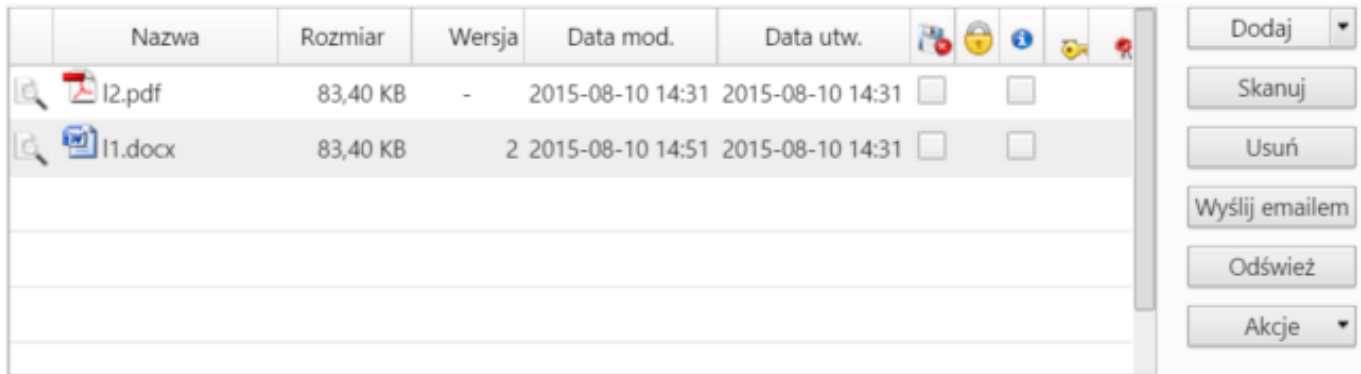

#### *Rysunek 1: Panel zarządzania załącznikami*

Lista załączników zgromadzona jest w tabeli, a zarządzanie nimi odbywa się przy pomocy przycisków po prawej stronie lub z poziomu menu rozwijanego po kliknięciu elelemntu na liście prawym przyciskiem myszy.

### **Akcje dostępne pod przyciskami**

Pliki możemy dodawać:

- z dysku lokalnego (naszego dysku twardego)
- z lokalizacji (podajemy **adres URL pliku**, który ma zostać dodany)
- z serwera (z [Eksploratora plików\)](http://support.edokumenty.eu/trac/wiki/NewBusinessAdmin/Open/Explorer)

po wybraniu odpowiedniej opcji w listy **Dodaj**.

Jeśli na naszym stanowisku zainstalowano komponent *ScanServer* i podłączony jest skaner, plik możemy dodać bezpośrednio ze skanera po kliknięciu przycisku **Skanuj**.

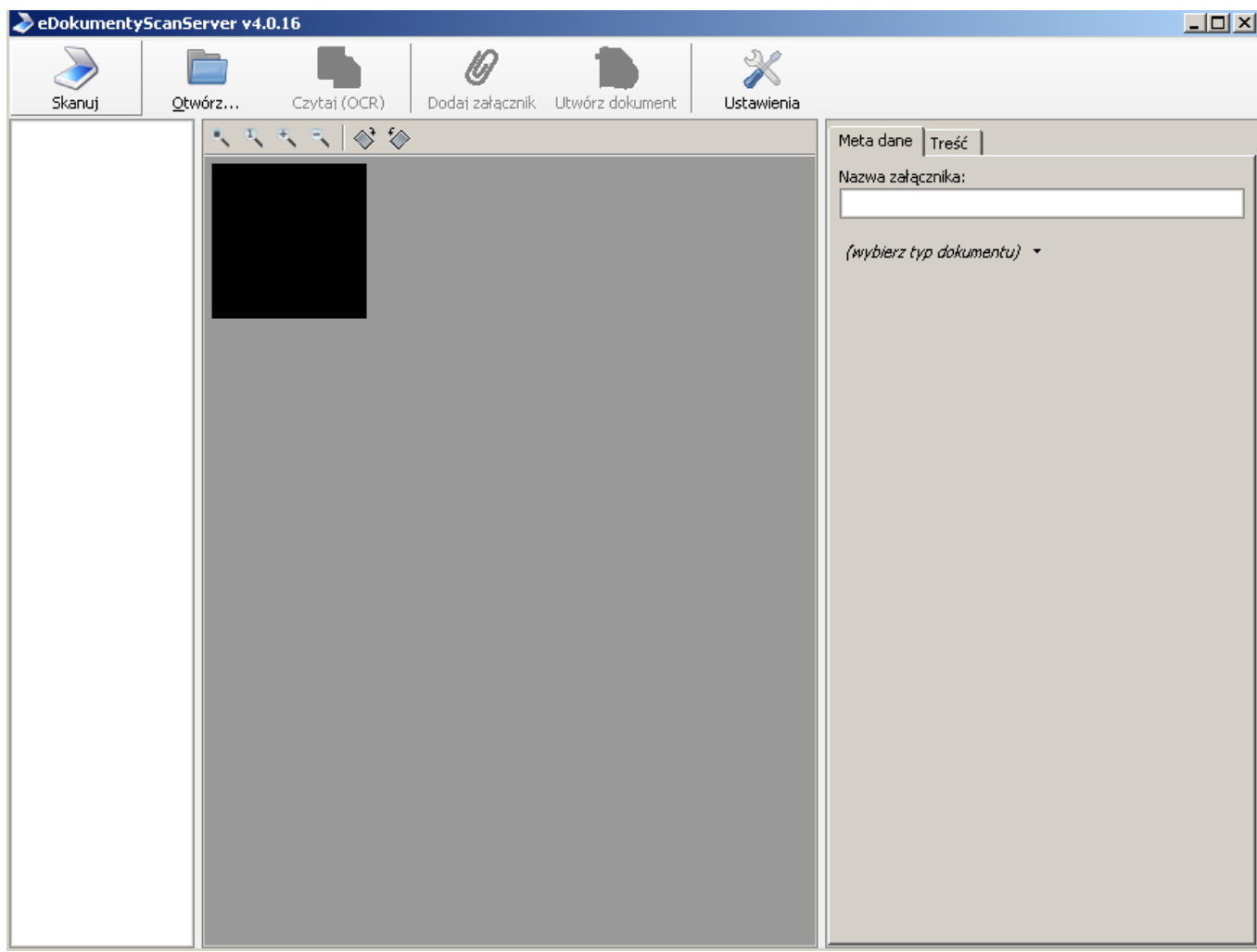

*Rysunek 2: Dodawnie załącznika ze skanera: eDokumenty ScanServer*

Aby usunąć pliki z listy, należy je zaznaczyć (przytrzymując klawisz **Ctrl**) i kliknąć przycisk **Usuń**

Aby wysłać pliki jako załącznik do [wiadomości email,](http://support.edokumenty.eu/trac/wiki/NewBusinessAdmin/Email/Basics) należy zaznaczyć je na liście i kliknąć przycisk **Wyślij emailem**.

Może się tak zdarzyć, że dwie osoby w tym samym czasie edytują np. dokument i dodają/usuwają załączniki. Zmiany takie widoczne są po kliknięciu przycisku **Odśwież**.

Z poziomu menu **Akcje** możemy wykonać następujące czynności:

- oznaczyć załącznik jako treść (taki plik w momencie generowania np. pisma z szablonu system automatycznie oznaczy jako treść dokumentu)
- utworzyć elektroniczny podpis (wybrany z listy **[Certyfikatów pieczęci elektronicznej](http://support.edokumenty.eu/trac/wiki/NewBusinessAdmin/Settings/ControlPanel)** znajdujących się w systemie)
- sprawdzić integralność (podpisu elektronicznego dla wybranego pliku)
- pobrać wszystkie załączniki w postaci archiwum \*.zip na dysk twardy (**Pobierz wszystkie**).

#### **Uwaga**

W zależności od miejsca, gdzie widoczny jest panel zarządzania załącznikami, zakres przycisków po prawej stronie może być różny, np. w dokumentach dostępne będą wszystkie operacje, natomiast w przypadku zdarzeń pominięty został przycisk **Akcje**.

#### **Menu rozwijane**

Menu rozwijane zostaje wyświetlone po kliknięciu elementu na liście załączników prawym przyciskiem myszy.

|                           |   | Nazwa                                                                                                    | Rozmiar   | Wersja                   | Data mod. | Data utw.                         | 78 + 0 |                          |  | $\overline{\phantom{a}}$<br>Dodaj                                      |
|---------------------------|---|----------------------------------------------------------------------------------------------------|-----------|--------------------------|-----------|-----------------------------------|--------|--------------------------|--|------------------------------------------------------------------------|
| Whiosek urlopowy (18).rtf |   |                                                                                                    | 49,19 KB  | $\overline{\phantom{a}}$ |           | 2015-08-06 10:35 2015-08-06 10:35 |        | $\overline{\phantom{a}}$ |  | Skanuj                                                                 |
|                           | V | G B sql-admin-grant must sales (11) add<br>Dodaj nowy<br>Nowa wersja<br>Podmień z propagacją<br>Otwórz do edycji<br>Zatwierdź zmiany<br>Wycofaj zmiany<br>Odblokuj | 131,84 KB | $\overline{\phantom{a}}$ |           | 2015-08-06 10:35 2015-08-06 10:35 |        | ∀                        |  | Usuń<br>Wyślij emailem<br>Odśwież<br>Akcje<br>$\overline{\phantom{a}}$ |
|                           |   |                                                                                                    |           |                          |           | Zapisz                            |        | OK                       |  | Zamknij                                                                |
|                           | g | Usuń                                                                                                    |           |                          |           |                                   |        |                          |  |                                                                        |
|                           |   | Porównaj pliki<br>Pokaż wersje<br>Właściwości                                                                                                    |           |                          |           |                                   |        |                          |  |                                                                        |

*Rysunek 3: Menu rozwijane na liście załączników*